## Q30: IP法で入力した線形データの短直線区間を削除したい。

A30: IP法で入力した線形データをエレメント固定法に変換し、短直線区間を削除してください。 今回はS字線形反向部の短直線区間の削除について説明致します。

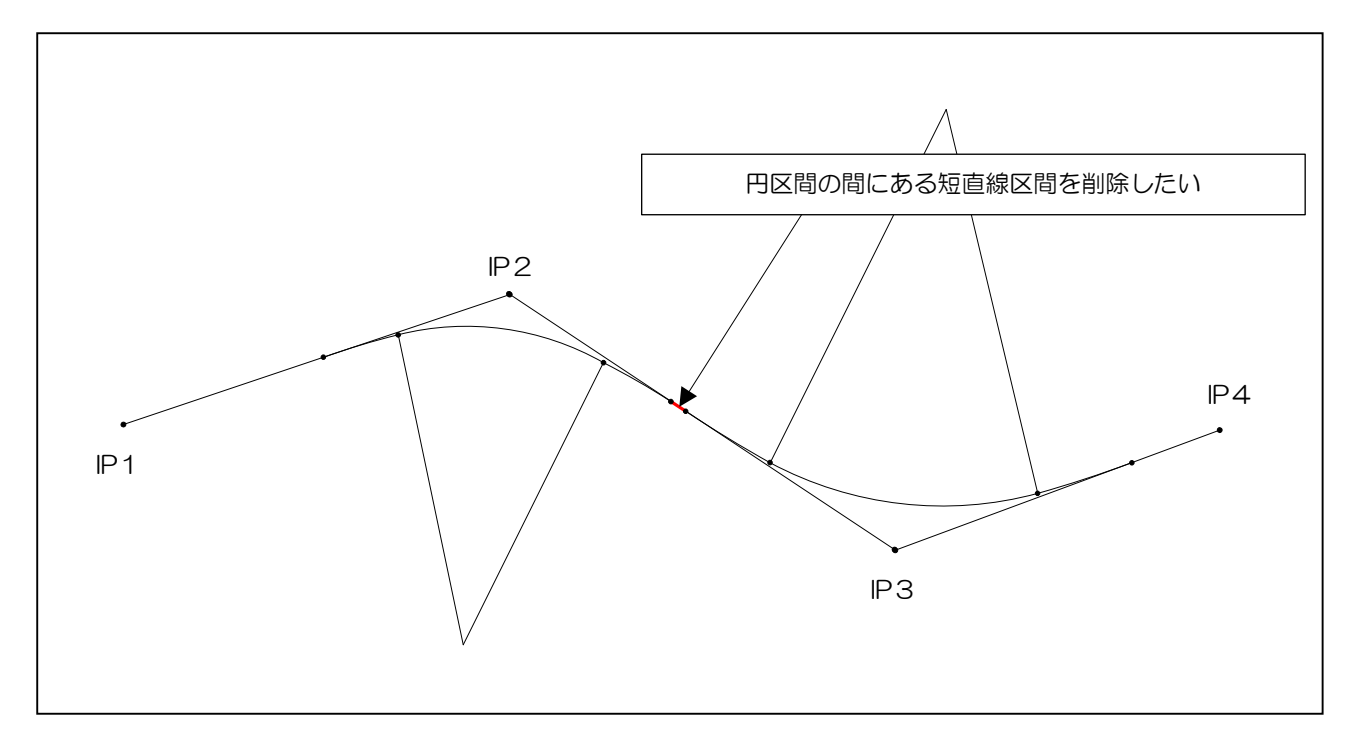

- 手順1. 入力形式をIP法からエレメント固定法に変換します。
- 手順2. 短直線区間に隣接するどちらかの円区間の固定モードを「Free」から「1点固定」 に変更します。
- 手順3. 短直線区間を削除します。
- 手順4. 短直線区間のない線形データが計算できました。

手順1. 入力形式をIP法からエレメント固定法に変換します。

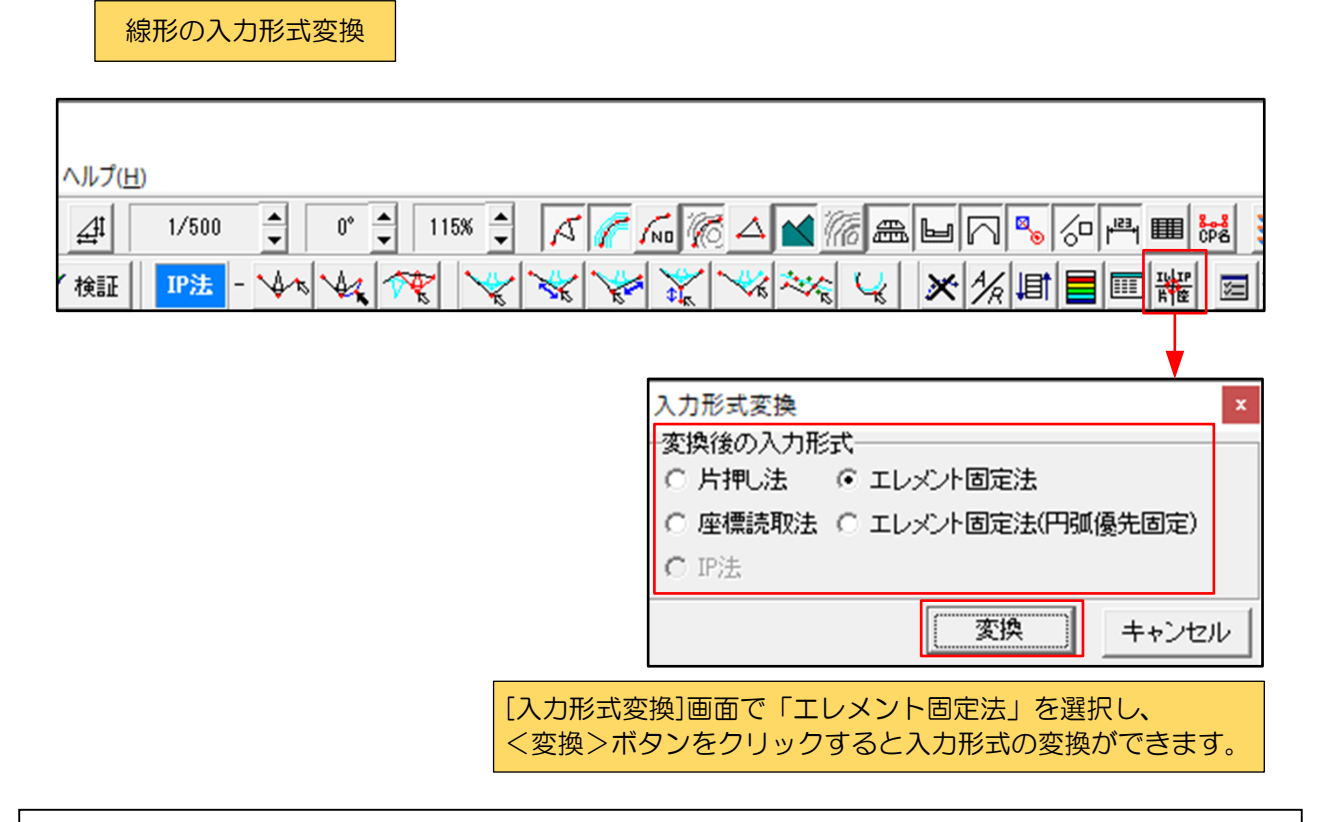

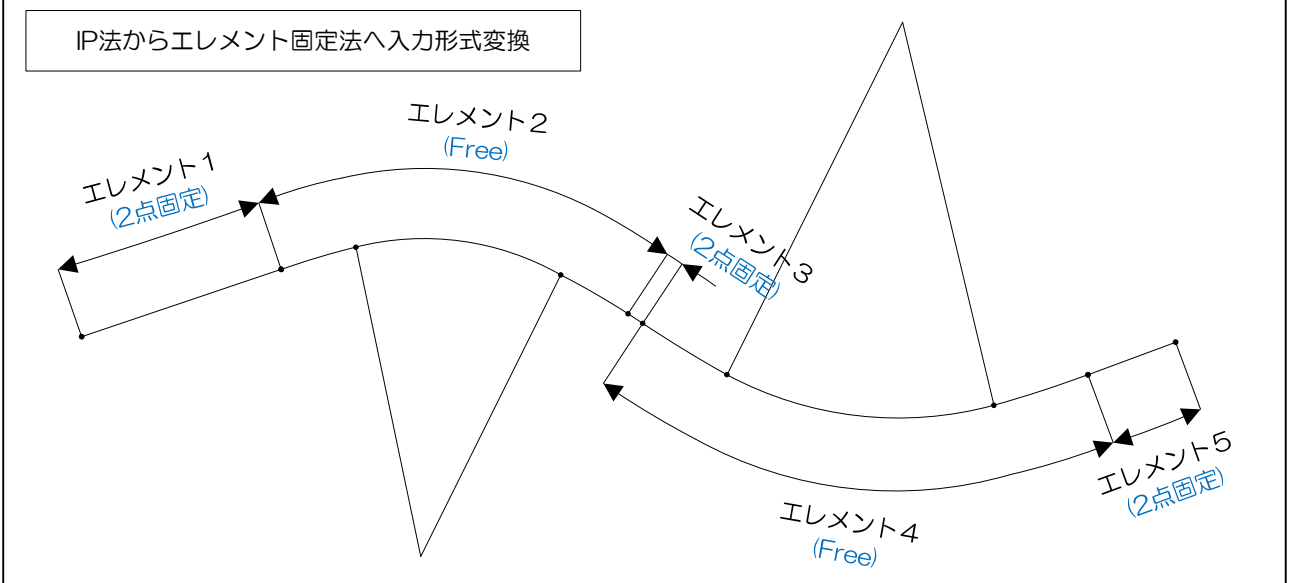

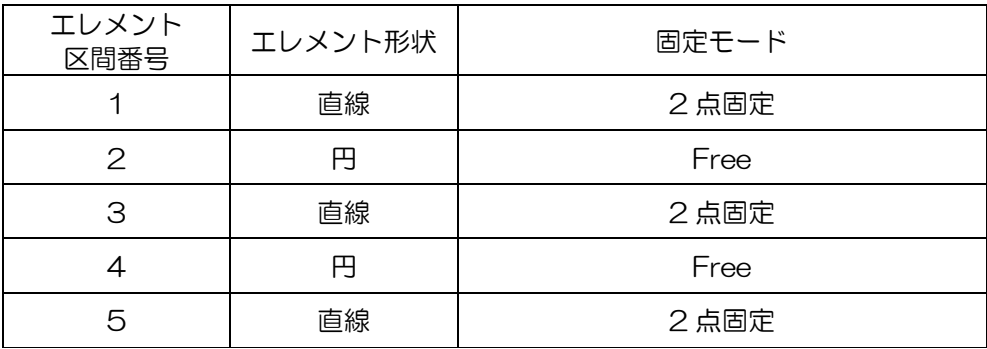

## 線形関連

手順2. 短直線区間に隣接するどちらかの円区間(下図の例ではエレメント4)の固定モードを 「Free」から「1点固定」に変更します。

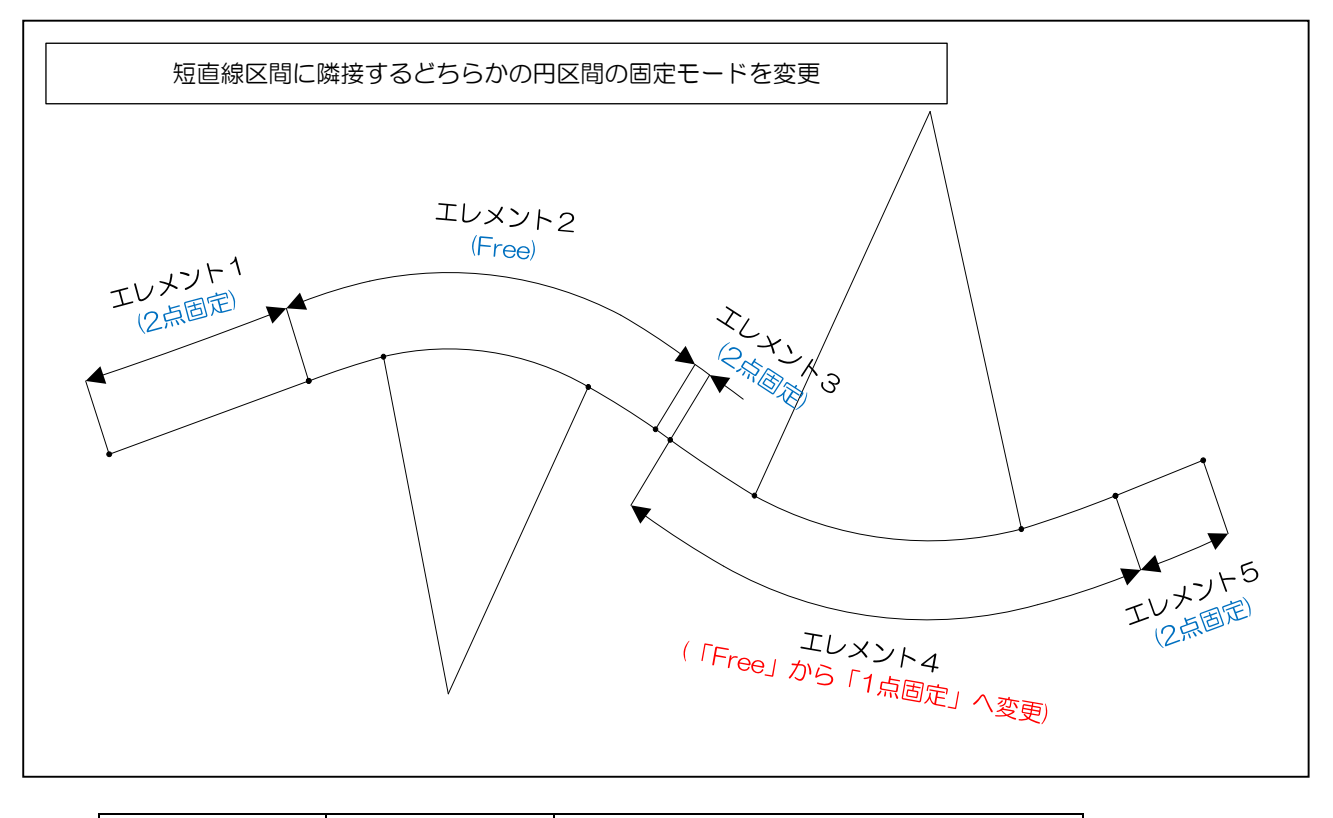

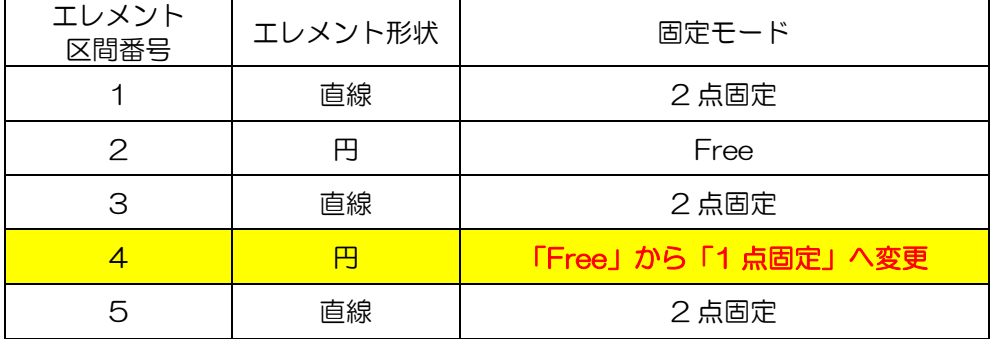

固定モードを「Free」から「1点固定」に変更時に主要点座標がセットされるので、座標の指定は 不要です。

手順3. 短直線区間を削除します。

短直線区間であるエレメント3を削除します。

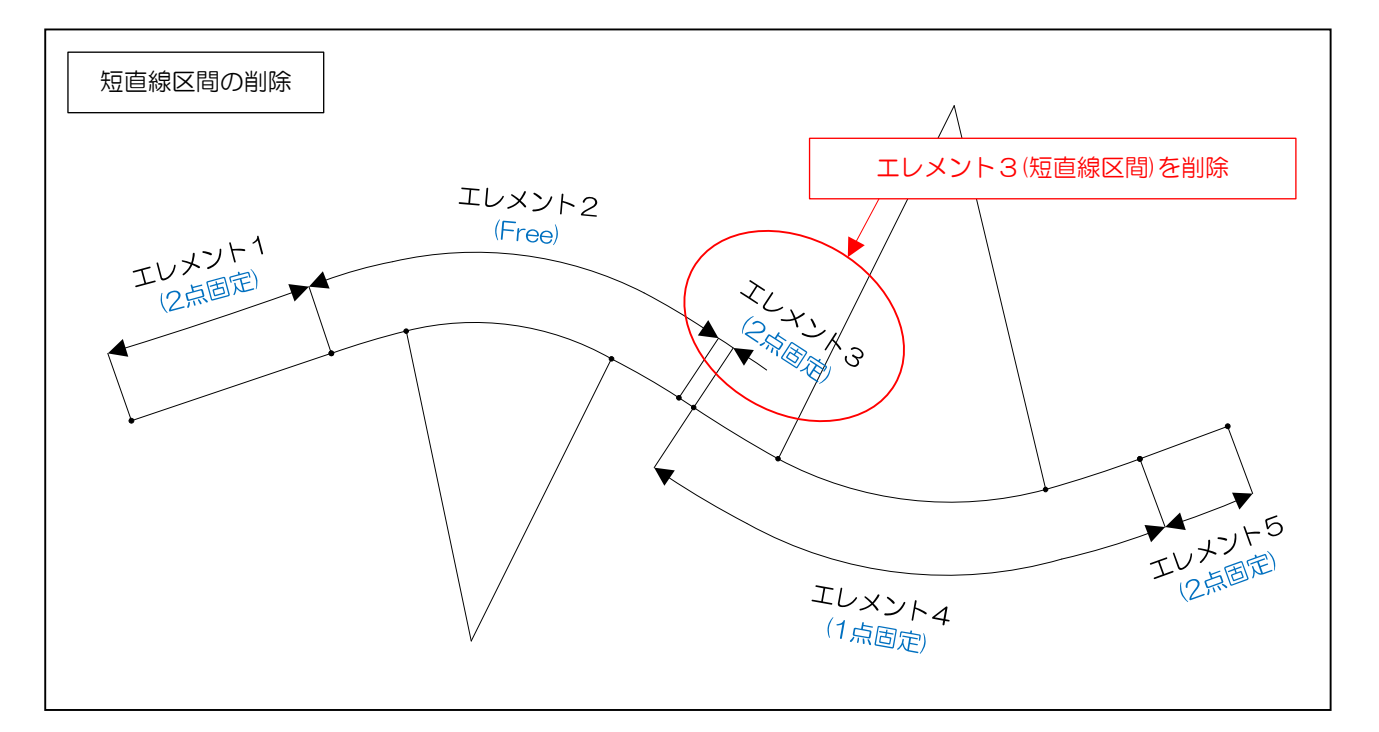

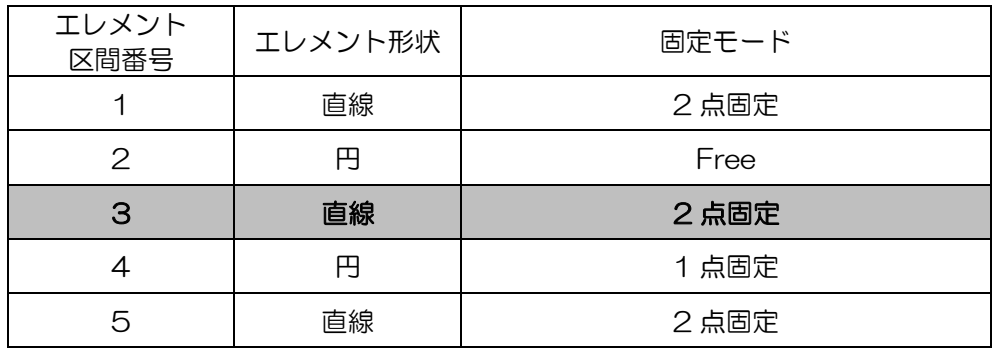

## 手順4. 短直線区間のない線形データが計算できました。

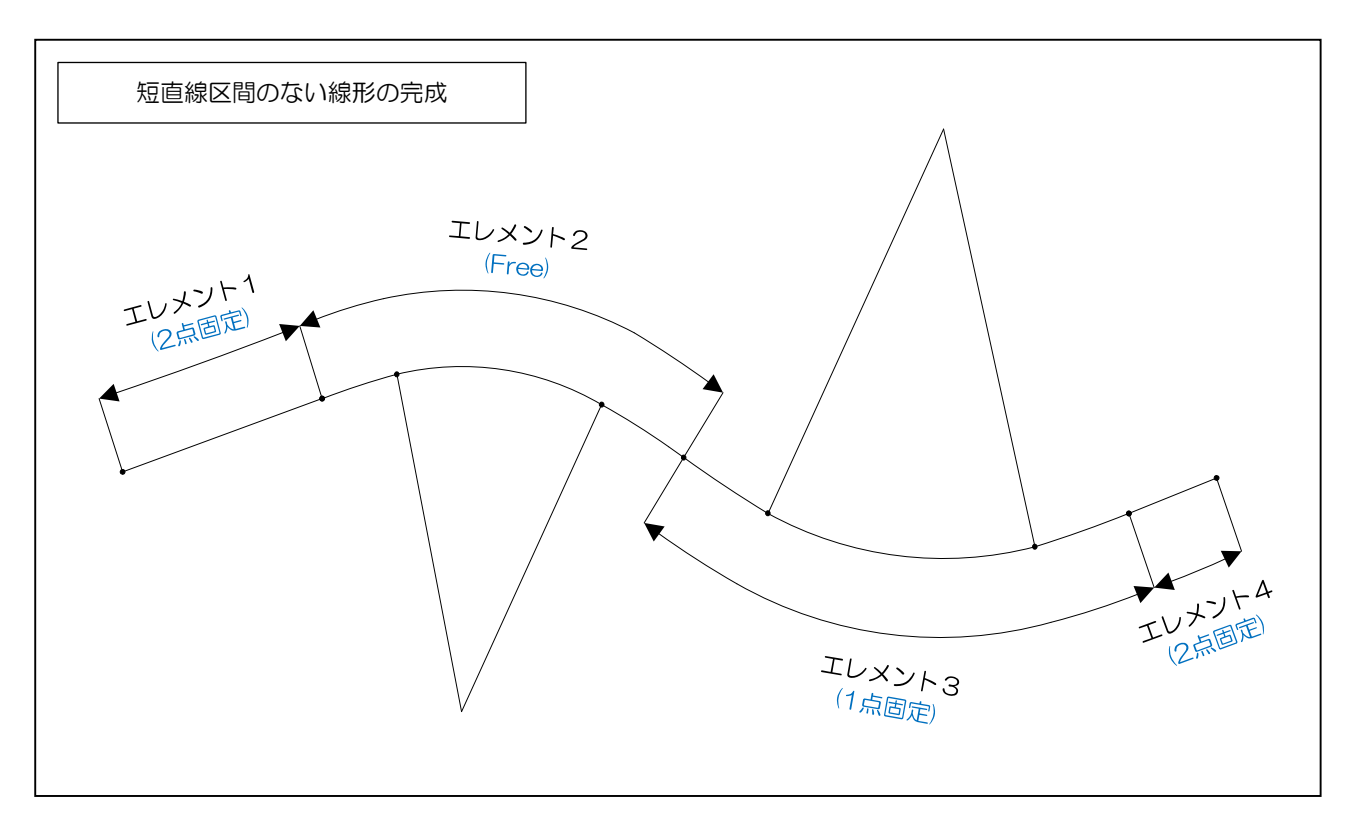

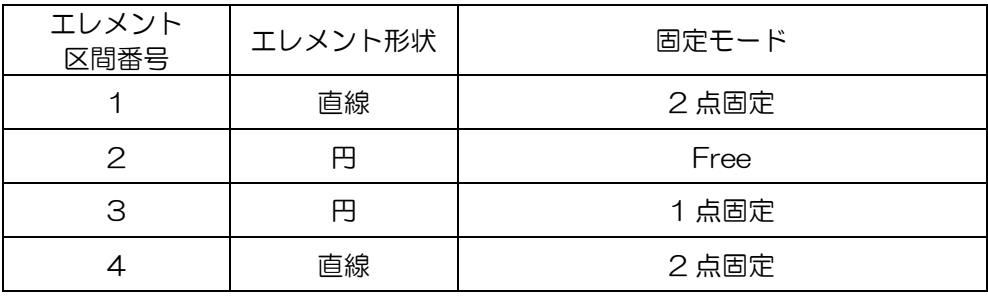